# FireAMPプライベートクラウド3.0.1のアップグ レード手順

# 内容

#### 概要

前提条件 要件 ハードウェア要件 使用するコンポーネント アップグレード プロセス 1.アップデートのダウンロードとインストール 2.バックアップ収集とシャットダウン 3.新しいバージョンのインストール 4.バックアップの復元 5.認証局 6.認証サービス 7.設置 8.アップグレード後のチェック 仮想プライベートクラウド3.0.1の変更 1. Windows Connectorバージョン6.1.7 2.認証局と認証サービス

# 概要

このドキュメントでは、FireAMPプライベートクラウド(vPC)バージョン2.4.4をバージョン 3.0.1にアップグレードする方法について説明します。アップグレード手順には、3.0.1バージョン の新しい仮想マシンインスタンスが必要です。

# 前提条件

#### 要件

次の項目に関する知識があることが推奨されます。

- VMWare ESXiへのOpen Virtual Appliance(OVA)テンプレートのインストール
- 仮想AMPクラウドの動作と動作に関する基礎知識

## ハードウェア要件

FireAMPプライベートクラウドのハードウェア最小要件は次のとおりです。

● vSphere ESX 5以降

- $\cdot$  8 CPU
- $\cdot$   $\times$   $\pm$   $\cdot$   $\cdot$  64 GB
- VMWareデータストアの1 TBの空きディスク領域
- ドライブの種類·SSDが必要
- RAIDタイプ:1つのRAID 10グループ(ミラーのストライプ)
- VMwareデータストアの最小サイズ: 1 TB
- RAID 10グループ(4K)の最小データストアのランダム読み取り:60,000 IOPS
- RAID 10グループ(4K)の最小データストアのランダム書き込み:30,000 IOPS

注意:プライベートクラウドOVAはドライブパーティションを作成するため、VMWareで指 定する必要はありません。

注:ハードウェア要件の詳[細については、『FireAMPプライベートクラウドユ](https://docs.amp.cisco.com/FireAMPPrivateCloudUserGuide-latest.pdf#G3.3405142)ーザガイド』 を参照してください。

#### 使用するコンポーネント

このドキュメントの情報は、次のハードウェアとソフトウェアのバージョンに基づいています。

- FireAMPプライベートクラウド2.4.4
- FireAMPプライベートクラウド3.0.1
- VMware ESXi 5.0 以上

このドキュメントの情報は、特定のラボ環境にあるデバイスに基づいて作成されました。このド キュメントで使用するすべてのデバイスは、初期(デフォルト)設定の状態から起動しています 。対象のネットワークが実稼働中である場合には、どのようなコマンドについても、その潜在的 な影響について確実に理解しておく必要があります。

# アップグレード プロセス

このセクションでは、FireAMPプライベートクラウド2.4.4バージョンからバックアップを収集す る方法、およびFireAMPプライベートクラウド3.0.1バージョンでバックアップを適切に復元する 方法について手順を追って説明します。

注意:アップグレードプロセスにより、お客様の環境にダウンタイムが発生する可能性があ ります。プライベートクラウドを使用するコネクタ(仮想プライベートクラウドに接続され たネットワーク向けAMPを含む)は、仮想クラウドへの接続を失い、その結果、機能が損 なわれることがあります。

#### 1.アップデートのダウンロードとインストール

FireAMP仮想プライベートクラウド2.4.4が最新であることを確認します。

ステップ1:管理者ポータルで[Operations] -> [Update Device]に移動します。

ステップ2:図に示すように[Check/Download Updates] ボタンをクリックして、バックアップ収 集が行われるFireAMP仮想プライベートクラウドが最新の状態(Content and Software wise)である ことを確認します。

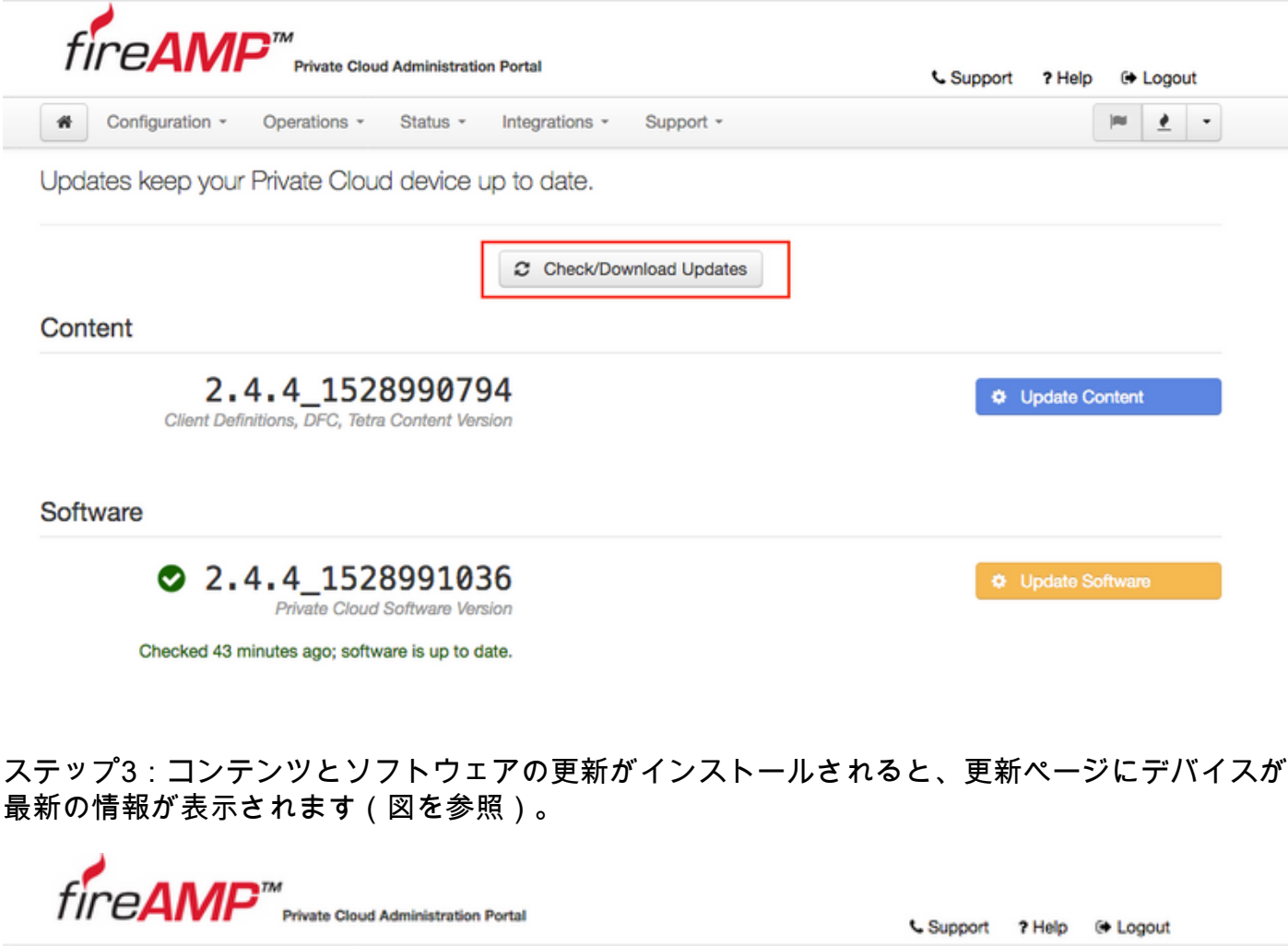

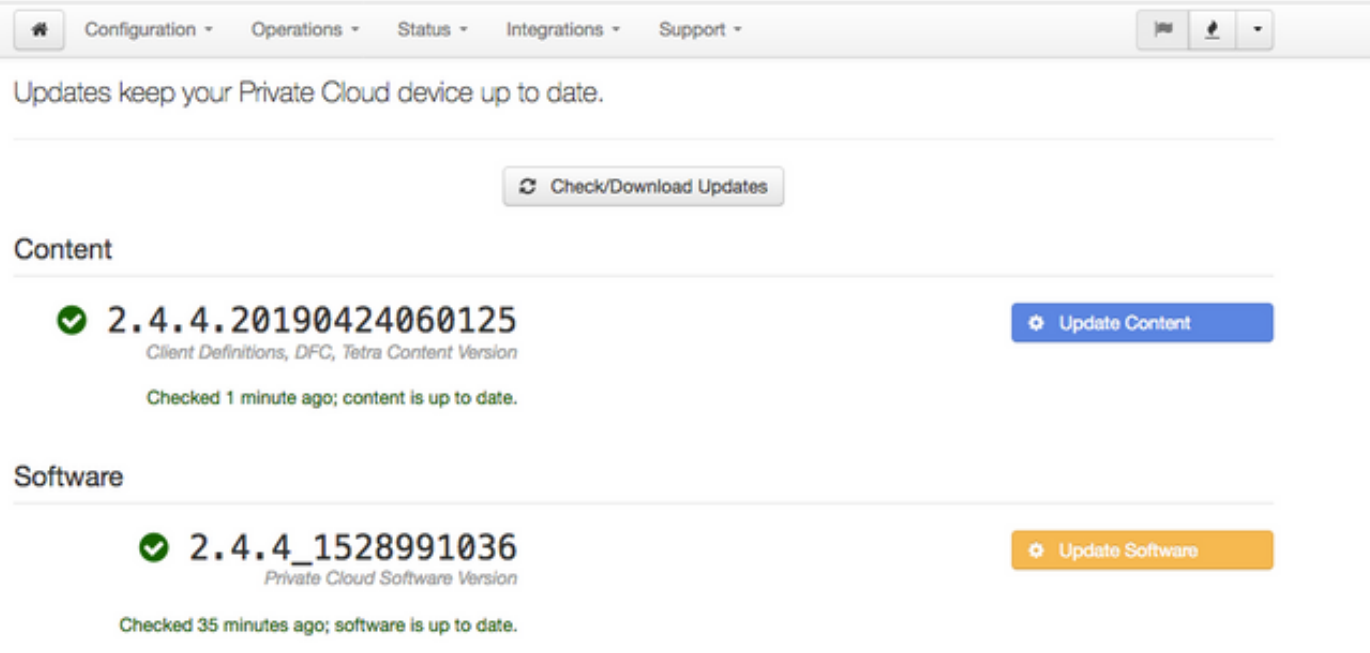

# 2.バックアップ収集とシャットダウン

ステップ1:[Operations] -> [Backups] に移動します。

ステップ2:[手動バックアップ]セクションで、[バックアップの実行]ボタンをクリックします。こ の手順により、バックアップの作成が開始されます。

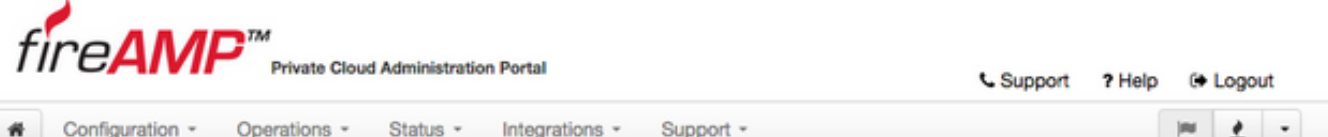

Backups create a copy of your FireAMP Private Cloud databases in /data/backups named amp-backup-YYYYMMDD-hhmm.ss.bak, where YYYY is the year, MM is the month, DD is the day, hh is the hour, mm the minute, and ss the second the backup was run.

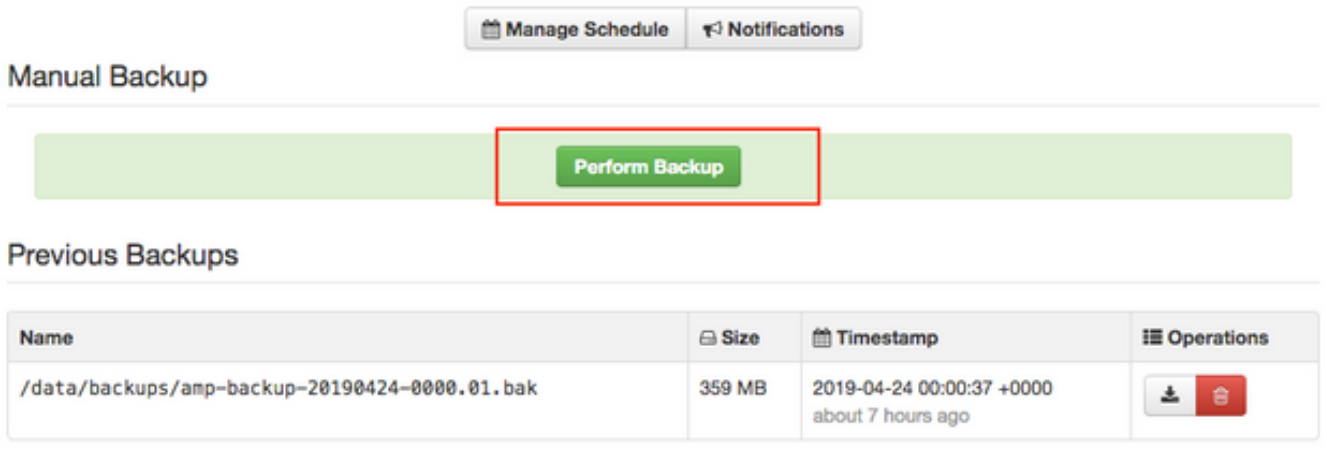

#### ステップ3:プロセスが正常に終了すると、図に示すように正常な通知が表示されます。

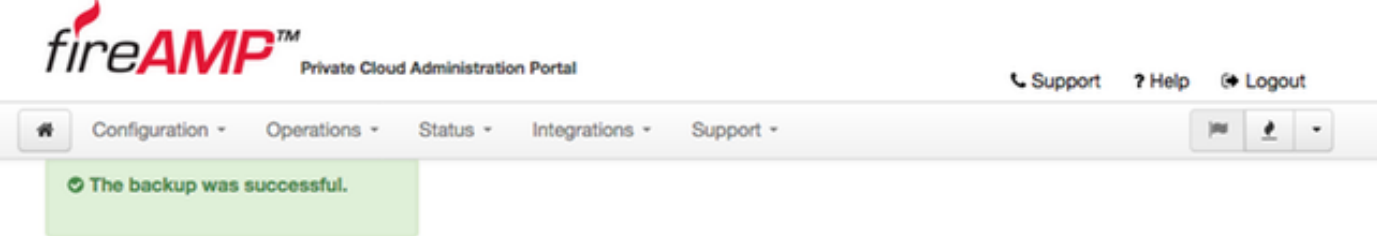

Backups create a copy of your FireAMP Private Cloud databases in /data/backups named amp-backup-YYYYMMDD-hhmm.ss.bak, where YYYY is the year, MM is the month, DD is the day, hh is the hour, mm the minute, and ss the second the backup was run.

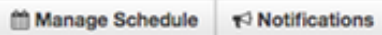

#### Manual Backup

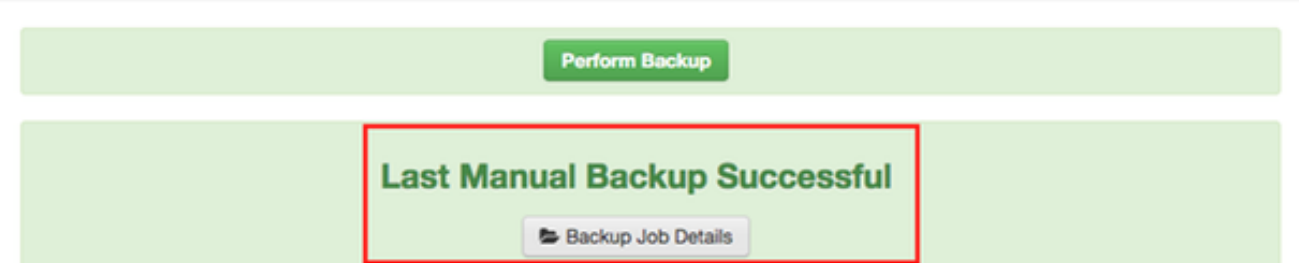

#### **Previous Backups**

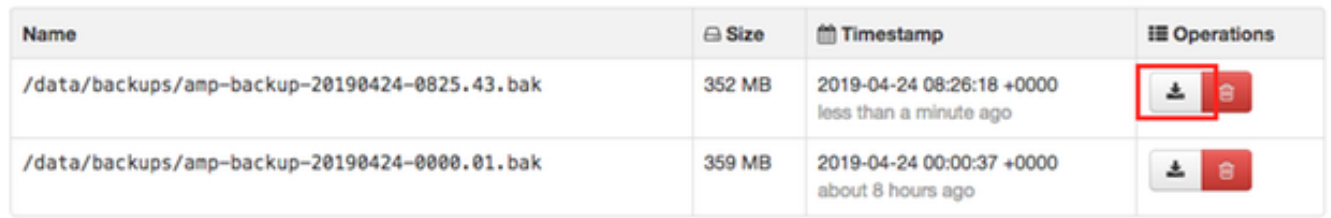

ステップ4: ▲ をクリックして、クエリーを実行します。バックアップが正しくダウンロードさ れ、安全な場所に保存されていることを確認します。

## 3.新しいバージョンのインストール

このセクションでは、3.0.1 FireAMP仮想プライベートクラウド用の仮想マシンがすでに導入され ていることを前提としています。VMWare ESXi上の3.0.1 OVA用の仮想マシンのインストール手 順は、次のリンクで確認できます。[ESX サーバへの OVA ファイルの導入.](https://www.cisco.com/c/ja_jp/support/docs/security/sourcefire-fireamp-private-cloud-virtual-appliance/118336-configure-fireampprivatecloud-00.html#anc5)

注:この記事で説明する手順では、FireAMP仮想プライベートクラウド2.4.4および3.0.1に 対して完全に同じホスト名とIPアドレスを使用します。このガイドに従う場合、バックアッ プの収集後にFireAMP仮想プライベートクラウド2.4.4ををシャットダウンする必要必要が あります。

ステップ1:バージョン3.0.1がインストールされている新しく作成された仮想マシンインスタン スのコンソール端末を開きます。[Tab]キー、[Enter]キー、矢印キーの順に移動することができ、 移動できます。

ステップ2:[CONFIG\_NETWORK]に移動し、キーボードの[Enter]キーをクリックして、 FireAMPプライベートクラウドの管理IPアドレスの設定を開始します。DHCP を使用しない場合

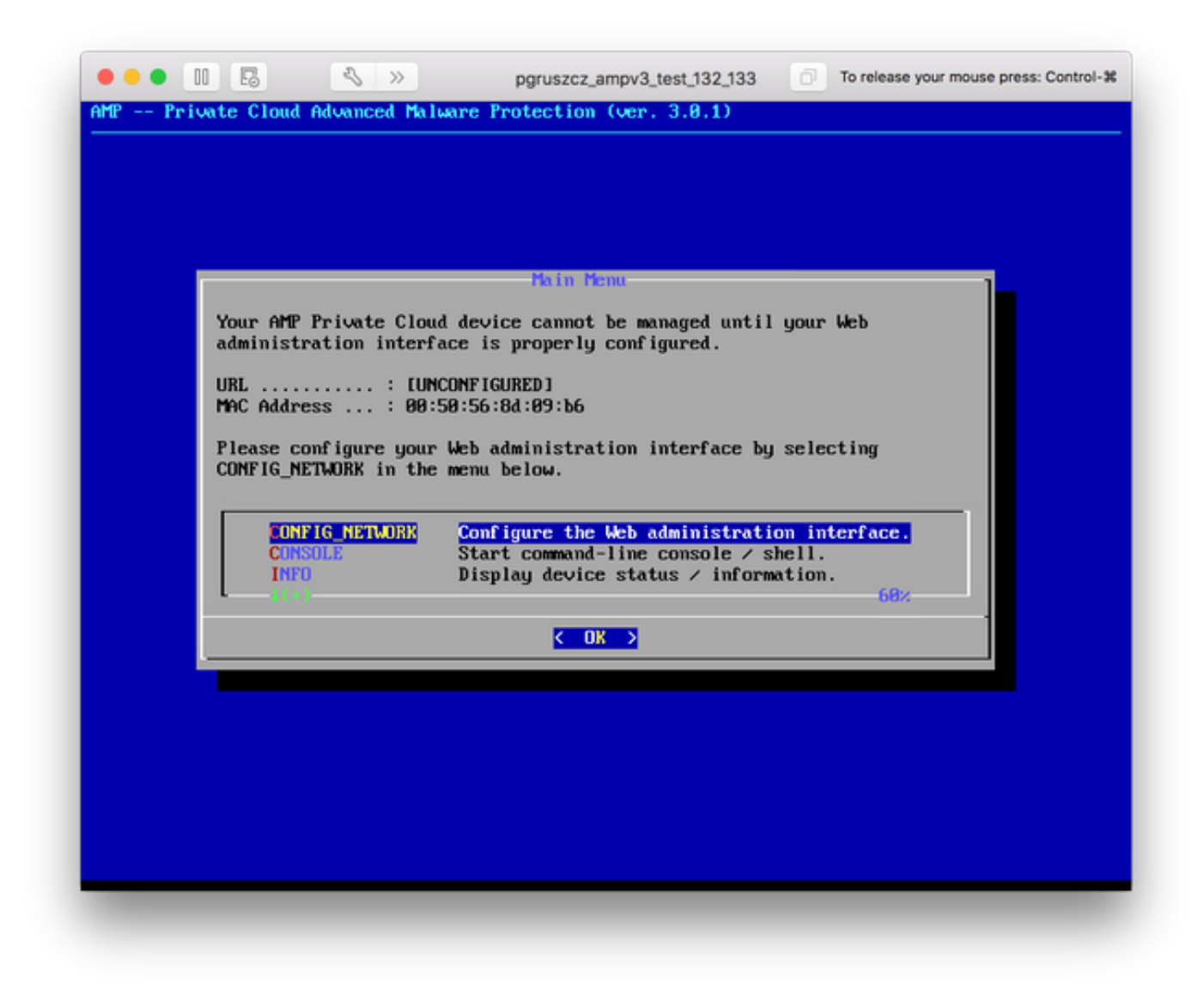

ステップ3:IPアドレス、ネットワークマスク、デフォルトゲートウェイを入力します。図に示す ように[OK]に移動します。Enterキーを押します。

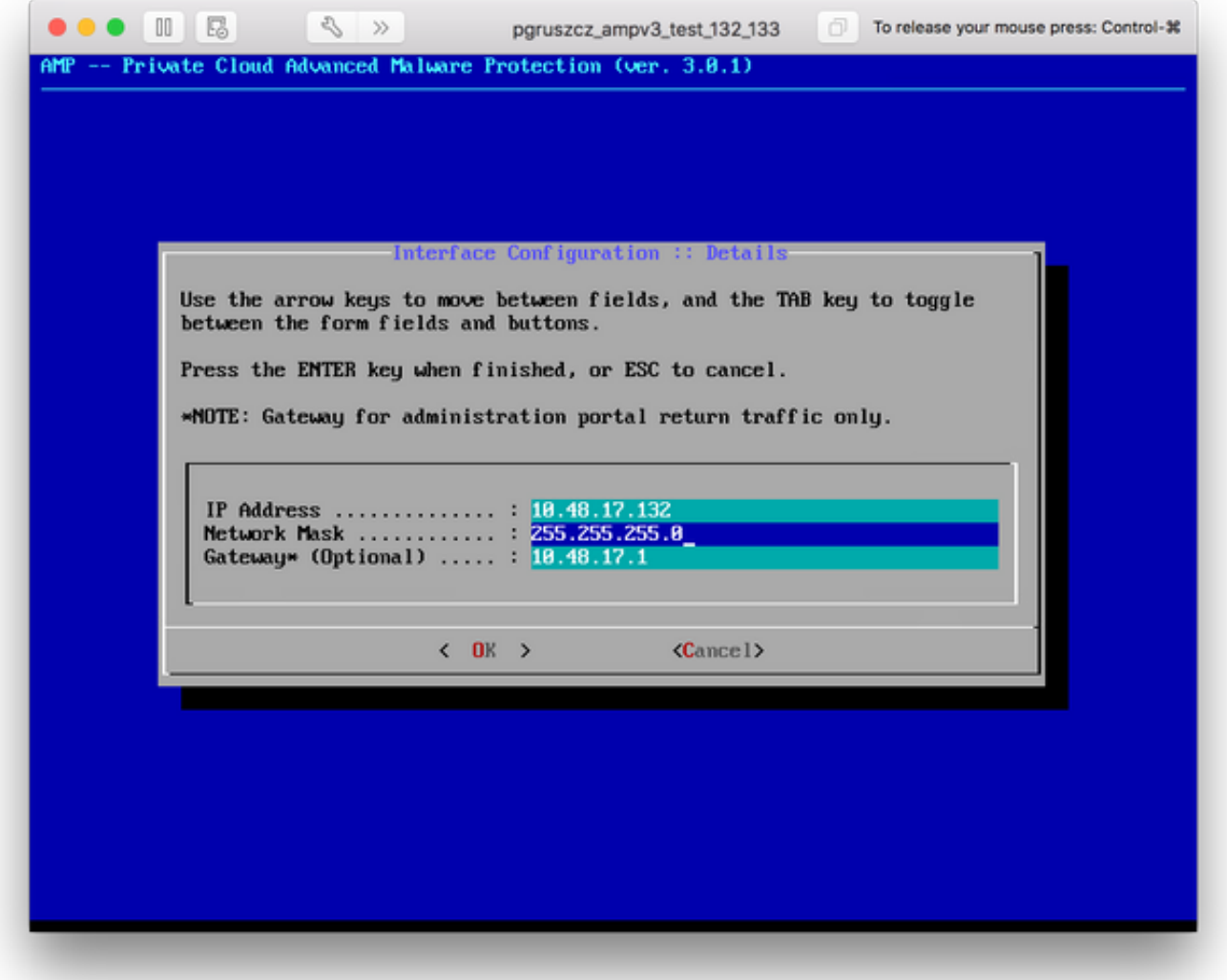

ステップ4:ネットワーク設定を変更するには、インターフェイスを再起動する必要があります。 再起動後、図に示すように、メインコンソールメニューが再表示されます。今回は、URL行に IPアドレスが表示されます。また、初期パスワードが表示されることに注意してください。これ は、Webベースのセットアップで使用される1回限りのパスワード(後で初期パスワードとして参 照)です。

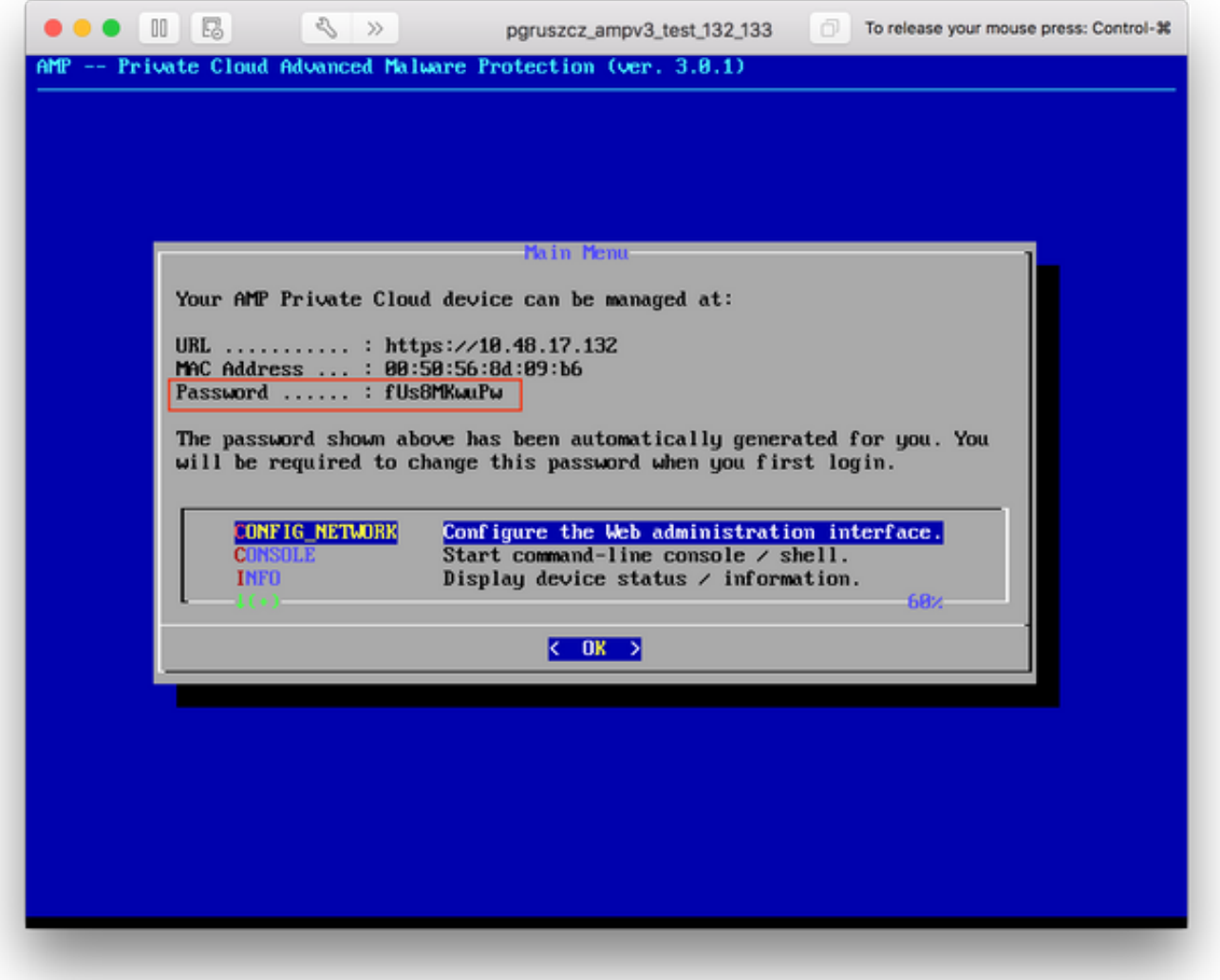

ステップ5:Webブラウザを開き、アプライアンスの管理IPアドレスに移動します。FireAMPプラ イベートクラウドが最初に独自のHTTPS証明書を生成すると、証明書エラーが表示されます。 FireAMPプライベートクラウドの自己署名証明書を一時的に信頼するようにブラウザを設定しま す。

ステップ6:図に示すように、パスワードを入力するための画面が表示されます。コンソールで表 示された初期パスワードを使用します。[Login]をクリックします。

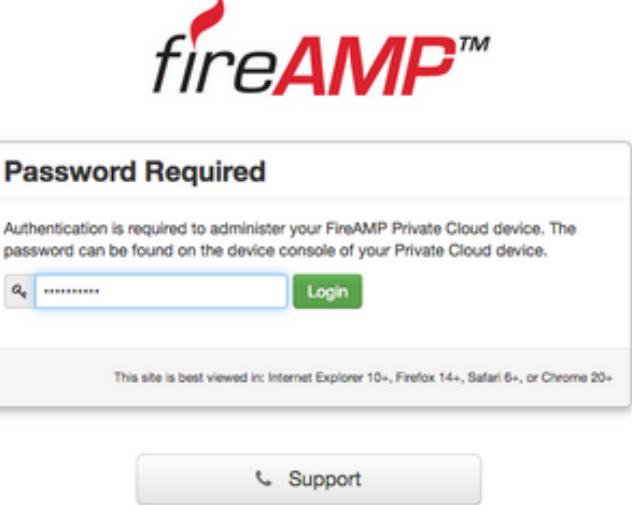

x

ステップ7:ログインが成功したら、パスワードを変更する必要があります。[Old Password]フィ ールドでコンソールの初期パスワードを使用します。[新しいパスワード]フィールドで新しいパス ワードを2回使用してください。[パスワードの変更]をクリックします。

![](_page_8_Picture_38.jpeg)

Change the password used to access the FireAMP Private Cloud Administration Portal and the device console. Note that this is also the root password for your device.

![](_page_8_Picture_39.jpeg)

## 4.バックアップの復元

ステップ1:管理ポータルの[Welcome]ページに、図に示すように、3.0.1 FireAMP仮想クラウド のインストール方法が2つ示されます。

![](_page_9_Picture_43.jpeg)

ステップ2:新しく作成したFireAMP仮想プライベートクラウドインスタンスにバックアップファ イルをアップロードするには、次の3つの方法のいずれかを選択できます。

Local:デバイスにすでに存在しているバックアップファイルから設定を復元します(ファイルは SFTPまたはSCP経由でアプライアンスに置く必要があります)。 復元プロセスが開始されると 、ファイルは正しいディレクトリに抽出されます。このため、推奨は/dataディレクトリです。

リモート:リモートアクセス可能なHTTPサーバ上のファイルから復元します。

Upload:ブラウザでアップロードしたファイルから復元します。バックアップファイルが20 MBより小さい場合にのみ動作します。

この例では、remoteオプションが選択されています。

注:HTTPサーバに対して適切な接続を許可する必要があります。バックアップファイルに は、プライベートクラウドの観点からアクセスできる必要があります。

図に示すように、[Start]ボタンをクリックして復元を続行します。

![](_page_10_Picture_0.jpeg)

ステップ3:現在の設定をバックアップから復元する手順に置き換えます。デバイスのSSHホス トキーと管理ポータルパスワードが置き換えられます。インストールに関して、設定の一部を確 認できます。

![](_page_11_Picture_0.jpeg)

ステップ4:バックアップファイルのコピーが正常に完了すると、イメージに示すように復元ペー ジにポップアップメッセージが表示されます。[管理ポータルの再設定(Reconfigure Administration Portal Now)]ボタンをクリックして、復元手順を完了します。

![](_page_11_Picture_2.jpeg)

![](_page_11_Picture_3.jpeg)

![](_page_12_Picture_0.jpeg)

![](_page_12_Picture_22.jpeg)

ステップ5:再構成が完了すると、図に示すように[Administration]ポータルページが再度表示され ます。今後、ログインするには、2.4.4 FireAMP仮想プライベートクラウドバックアップのパスワ ードを使用する必要があります。

イメージは、適切なインストール作業の大部分(チェックポイント・マーク)を示しています。 バックアップによってFireAMP仮想プライベートクラウド2.4.4から設定が復元されるため、これ は予想されます。

![](_page_13_Picture_51.jpeg)

#### 5.認証局

FireAMP仮想プライベートクラウドのバージョン3.0.1では、システムの動作に関する新しい機能 と動作が導入されています。インストールを開始する前に、これらを設定して完了する必要があ ります。

以前のリリースで新しく存在しなかった最初のコンポーネントは、Certificate Authoritiesです。

[認証局]ページでは、カスタム認証局を使用する場合に、サービスのルート証明書を管理できます 。必要に応じて、ルート証明書をダウンロードまたは削除できます。

注:認証局(CA)信頼ストアは、仮想クラウドサービス(適切な証明書チェーンを構築および 検証する場合)にのみ使用されます。 ThreatGridなどのさまざまなvPC統合には使用されま せん。

ステップ1:[Installation Options] パネルの[Configuration] -> [Certificate Authorities] セクションに移 動します。図に示すように、[Add Certificate Authority] ボタンをクリックします。

![](_page_14_Picture_0.jpeg)

![](_page_14_Picture_26.jpeg)

C Support 7 Help @ Logout

ステップ2:図に示すように[Add Certificate Root]をクリックし、証明書をアップロードします。 Virtual Private Cloud(VPN)が証明書を受け入れるためには、記載されているすべての要件を満た す必要があります。

注:アップグレード手順では、次のセクションで説明する認証サービス証明書の署名に使用 するルート証明書を追加する必要があります。

![](_page_14_Picture_27.jpeg)

ステップ3:証明書が更新されたら、図に示すように[Upload]ボタンをクリックして証明書をアッ プロードします。

![](_page_15_Picture_56.jpeg)

下位の認証局を使用してサービス証明書に署名する場合は、このセクションでも証明書をアップ ロードします。

注意:認証サービスの自己署名証明書を生成する場合でも、次の手順に進む前に、 [Certificate Authority]セクションに自己署名証明書がアップロードされていることを確認し てください。

#### 6.認証サービス

2つ目のコンポーネントは3.0.1バージョンで追加され、バックアップからインポートされない場 合は、[Services]セクションの[Authentication]になります。

認証サービスは、ユーザー認証要求を処理するために、今後のバージョンのプライベートクラウ ドで使用されます。将来の互換性のために、3.0.1バージョンで追加されています。

ステップ1:[Installation Options]パネルの[Services] -> [Authentication]セクションに移動します。 一意の認証ホスト名を入力します。ホスト名セクションで指定したDNSエントリは、DNSサーバ ー上で正しく構成され、Virtual Private CloudコンソールインターフェイスのIPアドレスをポイン トしている必要があります。

![](_page_16_Picture_8.jpeg)

ステップ2:ホスト名を指定して適切に解決できたら、図に示すように[証明書の<mark>置き換え]ボ</mark>タン をクリックします。

![](_page_17_Picture_24.jpeg)

注:証明書の生成に関するヘルプが必要な場合は、次の記事を参照してください[。ハードウ](https://www.cisco.com/c/ja_jp/support/docs/security/amp-virtual-private-cloud-appliance/214326-how-to-generate-and-add-certificates-tha.html) [ェア要件の詳細については、「AMP VPC 3.x以降のインストールに必要な証明書を生成し](https://www.cisco.com/c/ja_jp/support/docs/security/amp-virtual-private-cloud-appliance/214326-how-to-generate-and-add-certificates-tha.html) て追加する方法」を参照してください。

ステップ3:図に示すように、[Choose Certificate]ボタンをクリックして、認証サービス証明書を アップロードします。

![](_page_18_Picture_0.jpeg)

![](_page_18_Picture_110.jpeg)

C Support 7 Help

![](_page_18_Picture_3.jpeg)

ステップ4:次に、証明書の秘密キーファイルをアップロードします。キーを追加するには、[キ ーの選択]ボタンをクリックします。

![](_page_19_Picture_0.jpeg)

![](_page_19_Picture_45.jpeg)

![](_page_19_Picture_46.jpeg)

ステップ5:次のステップに進む前に、すべての要件が満たされていることを確認する必要があり ます。認証サービスの署名に使用するルート証明書が認証局ストアに正しく配置されている場合 は、強調表示された要件が満たされています。

注意:この段階でのみ、他のすべてのサービスのホスト名を変更できます。インストールが 完了すると、サービスのホスト名を変更できなくなります。後で変更できるのは証明書だけ です。このような運用のリスクを理解しておく必要があります。コネクタまたはネットワー クデバイス用AMPで使用されるサービスのホスト名を変更すると、アップグレードが完了 した後にクラウドと通信する際に問題が発生する可能性があります。

#### 7.設置

ステップ1:各セクションが完了し、有効としてマークされたら、インストールを開始します。図 に示すように、[Review and Install]セクションに移動し、[Start Installation]ボタンをクリックしま す。

# fireAMP

**Private Cloud Administration Portal** 

\* Configuration \* Operations -Status -Integrations \* Support -

**Review and Install** 

 $|\mathbf{H}^-| \rightarrow$ 

C Support 7 Help @ Logout

#### **Installation Options**

Only the License section can be altered after installation.

#### > Install or Restore  $>$  License  $>$  Welcome > Deployment Mode > FireAMP Console Acco > Hardware Requirement Configuration  $>$  Network > Date and Time > Certificate Authorities > Upstream Proxy Serve Cisco Cloud  $\geq$  Email > Notifications  $\geq$  Backups  $>$  SSH > Syslog  $\geq$  Updates

#### Services

- > Authentication > FireAMP Console > Disposition Server > Disposition Server Extended Protocol > Disposition Update
- > Firepower Management

#### Other

![](_page_20_Picture_117.jpeg)

![](_page_20_Picture_118.jpeg)

![](_page_20_Picture_119.jpeg)

ステップ2:管理者ポータルに、現在の状態、開始日、およびログが表示されます。サポートの注 意が必要なエラーや問題が発生した場合は、図に示すように、[Download Output]ボタンをクリッ クしてログを収集し、それらをTACケースに添付します。

# The device is installing...

Please wait for this page to redirect you. Refreshing manually might cause problems. Installation time is typically under 20 minutes.

![](_page_21_Picture_20.jpeg)

Your device will need to be rebooted after this operation.

![](_page_21_Picture_21.jpeg)

![](_page_21_Picture_22.jpeg)

ステップ3:インストールが正常に完了したら、デバイスを再起動してプロセスを完了する必要が あります。図に示すように、[Reboot]ボタンをクリックして再起動手順を続行します。

# The device is installing...

Please wait for this page to redirect you. Refreshing manually might cause problems. Installation time is typically under 20 minutes.

![](_page_22_Picture_62.jpeg)

ステップ4:リブート手順が完了したら、管理者ポータルとコンソール**ポータル**にログイン**で**きま す。アップグレード手順が完了しました。

## 8.アップグレード後のチェック

デバイスをリブートしたら、復元が正常に完了したことを確認してください。

ステップ1:コネクタが新しくインストールされた仮想アプライアンス3.0.1と通信できるかどう かを確認します。

ステップ2:イベント、デバイストラジェクトリ、およびコンピュータオブジェクトが正しく復元 され、コンソールポータルに表示されることを確認します。

ステップ3:FMC、ESA、WSAなどのネットワーク統合向けAMPがある場合は、それらがFile Dispositionサーバと通信できることを確認します。

ステップ4:コンテンツ/ソフトウェア([Operations] > [Update Device])のアップデートを確認し、 そのインストールを続行します。

アップグレードが正常に行われるよう、テストを実行することを強く推奨します。

# 仮想プライベートクラウド3.0.1の変更

#### 1. Windows Connectorバージョン6.1.7

プライベートクラウド3.0.1は、6.1.7 Windows Connectorバージョンのサポートとともに出荷さ れます。このバージョンに関するドキュメントは、「[Release notes for 6.1.7」](https://docs.amp.cisco.com/Release%20Notes.pdf#G8463473)のリンクに記載さ れています。

注意:証明書を変更した場合は、Windows Connectorのバージョン6.1.7へのアップグレー ドまたはインストールの前に、プライベートクラウドサービスに使用される証明書がエンド ポイント自体で信頼されていることを確認してください。信頼は、ユーザーではなくマシン レベルで行う必要があります。この条件が満たされない場合、コネクタは、プライベートク ラウドによって提示された証明書を信頼せず、その証明書は切断状態に維持されます。

#### 2.認証局と認証サービス

変更については、3.0のユーザガイドで詳しく説明しています。[プライベートクラウドユーザガイ]( https://docs.amp.cisco.com/FireAMPPrivateCloudUserGuide-latest.pdf) [ド]( https://docs.amp.cisco.com/FireAMPPrivateCloudUserGuide-latest.pdf)。

認証局を使用する場合は、サービスのルート証明書を管理できます。必要に応じて、ルート証明 書をダウンロードまたは削除できます。

認証サービスは、ユーザー認証要求を処理するために、今後のバージョンのプライベートクラウ ドで使用されます。将来の互換性のために、3.0.1バージョンで追加されています。